**Roland DGA Corporation 15363 Barranca Parkway Irvine, CA 92618** 

# **Knowledge Base**

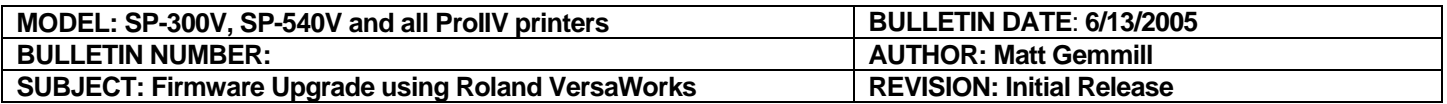

### **Firmware Upgrade using Roland VersaWorks**

**The following steps will allow you to perform a Firmware Upgrade using Roland VersaWorks. It is important you complete each step in sequence as directed to ensure proper installation.** 

#### **Prerequisites**

- **1. Make sure you have downloaded the current firmware upgrade from the Roland DGA website. This upgrade is posted in the support section of the Roland DGA website in .exe format and will need to be extracted.**
- **2. Make sure you have the current version of Roland Versaworks and that it is properly communicating with your device.**

#### **Performing Firmware Upgrade**

- **1. Put the printer in Firmware upgrade mode. (Hold down the up, left and down arrow keys while pressing the sub power button)**
- **2. The printer will display "version up are you sure" then press the "enter" key.**
- **3. The display will then read "waiting" indicating it is ready to receive firmware.**
- **4. Launch Roland Versaworks.**
- **5. Navigate to the top menu in Roland Versaworks and select "printer".**
- **6. Then select "send native file".**
- **7. The open window will pop up and then change the files of type to "firmware update files".**
- **8. Locate and select the .rfw file you downloaded from the website.**
- **9. Then click on "open"**
- **10. The file will now be sent over to the printer upgrading the firmware to that version.**
- **11. The printer display will read "erasing" then "writing" and then "complete".**
- **12. Once the display reads "complete" you may then power down the printer and restart it.**
- **13. Make sure when the printer powers back up to check the firmware version to confirm that it was completely installed.**
- **14. You have now completed the operation of Firmware upgrade.**

## Built with precision. Backed with passion.